# UCCX语音CSQ汇总报告新功能配置示例

### **Contents**

**Introduction Prerequisites Requirements** Components Used 背景信息 **Configure Verify Troubleshoot** 

### Introduction

本文描述如何配置Cisco Unified Contact Center Express (UCCX)版本10.0和10.5为了添加新的等待 的联系列到Supervisor语音Contact Service Queue (CSQ)汇总实际数据报告。

### **Prerequisites**

#### **Requirements**

There are no specific requirements for this document.

#### Components Used

为了配置等待的联系字段, Cisco必须使用在UCCX版本10.0或10.5的精良桌面。

The information in this document was created from the devices in a specific lab environment.All of the devices used in this document started with a cleared (default) configuration.If your network is live, make sure that you understand the potential impact of any command.

## 背景信息

新的等待的联系列用于为了查看在队列等待的联系。

Note:此列是标准的添加对在Cisco UCCX版本10.6的默认Supervisor语音CSQ汇总实际数据报 告。

这是显示此另外的列的示例:

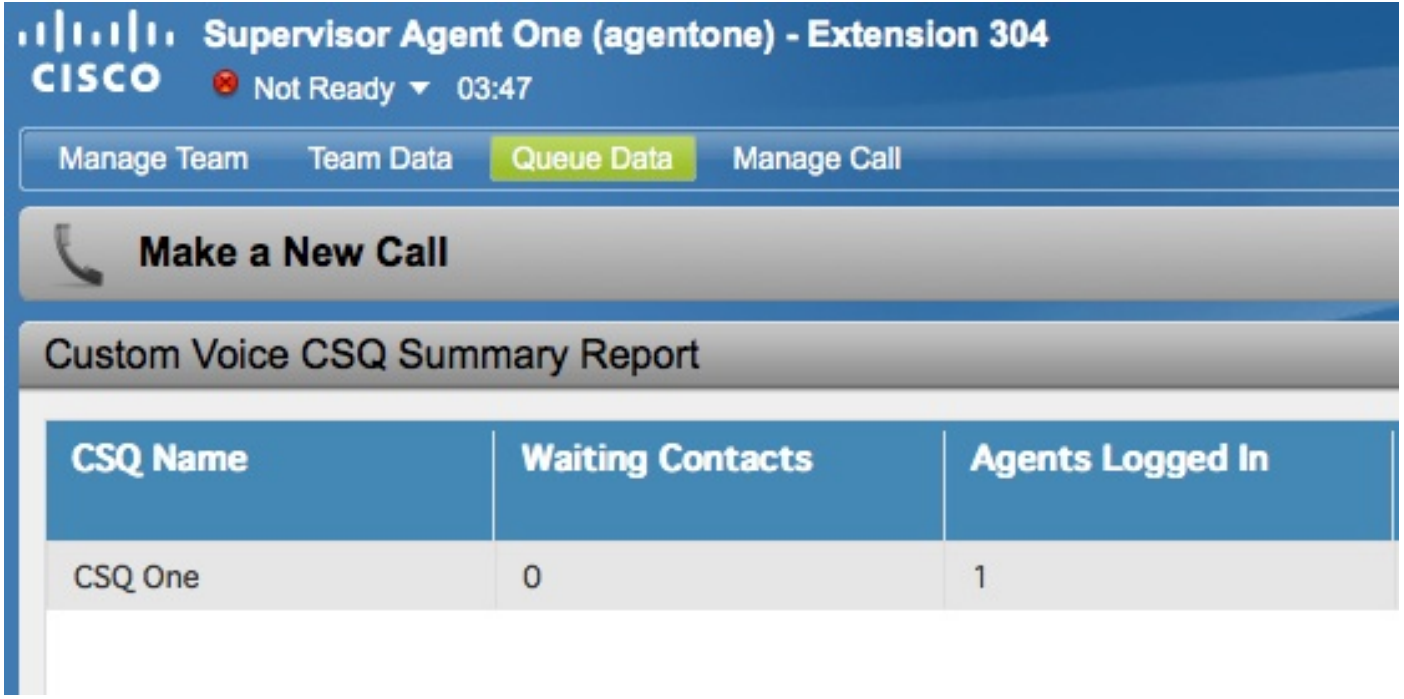

# **Configure**

完成这些步骤为了配置Cisco UCCX版本10.0和10.5为了添加等待的联系列到Supervisor语音CSQ汇 总实际数据报告:

1. 记录到Cisco Unified智力中心作为在安装时被定义的Application Administrator :

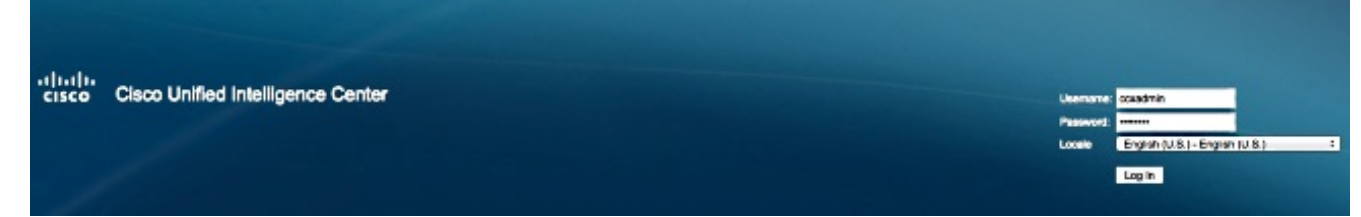

2. 点击**报告**为了扩展Reports选项:

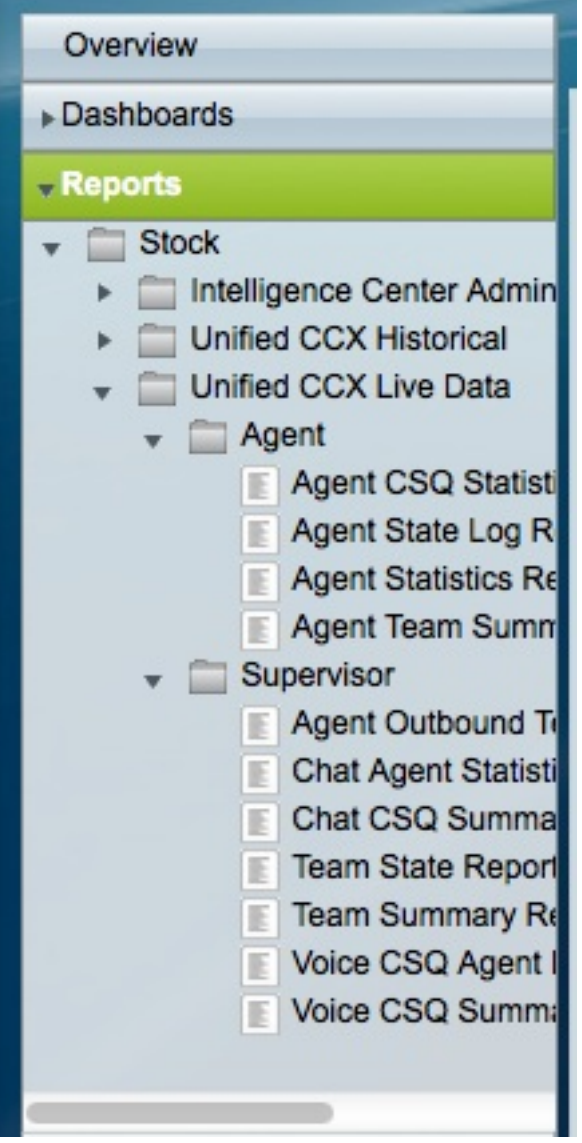

从Reports选项,请连接**库存>统一的CCX实际数据> Supervisor**,用鼠标右键单击 **Supervisor**文件夹,并且点击**创建子范畴**: 3.

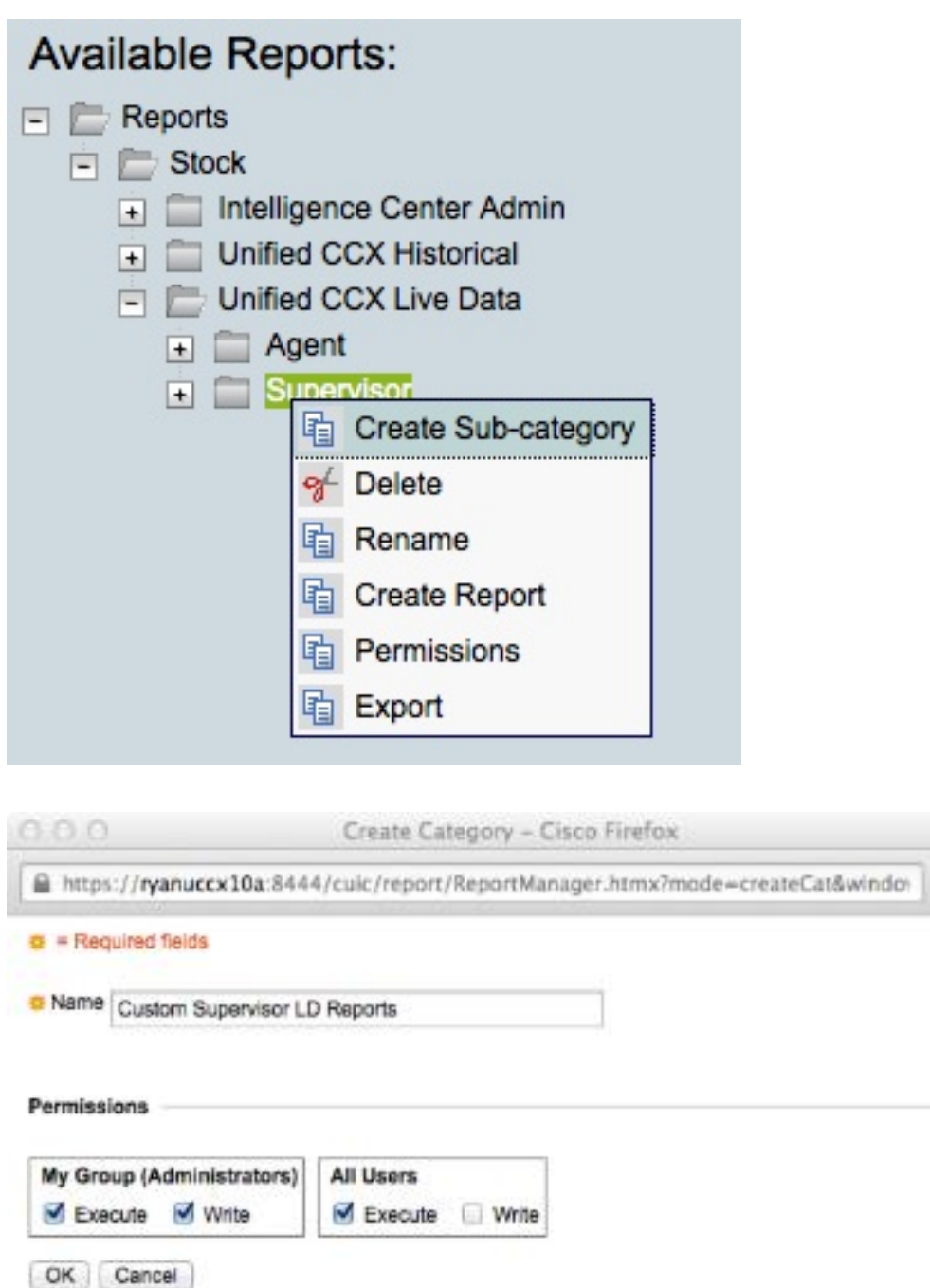

4. 连接对安全>用户权限:

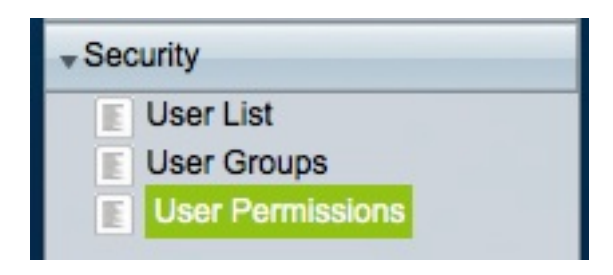

5. 从*权限*选择**报告***为:*下拉菜单和选择您创建在**股票下>统一的CCX实际数据> Supervisorin**报告 文件夹位于左面板的子范畴:

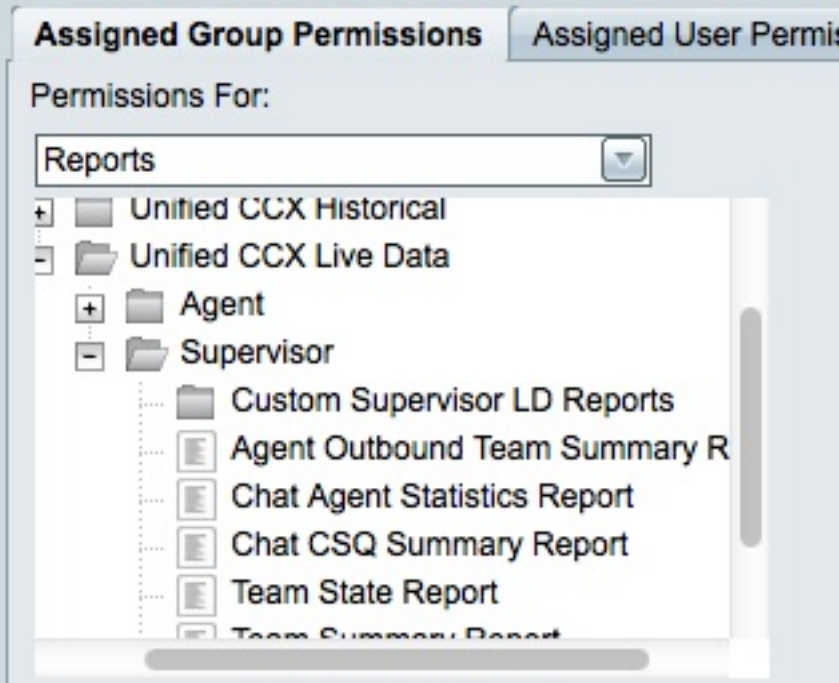

6. 点击在右边面板的AllUsers.ReportingUsers :

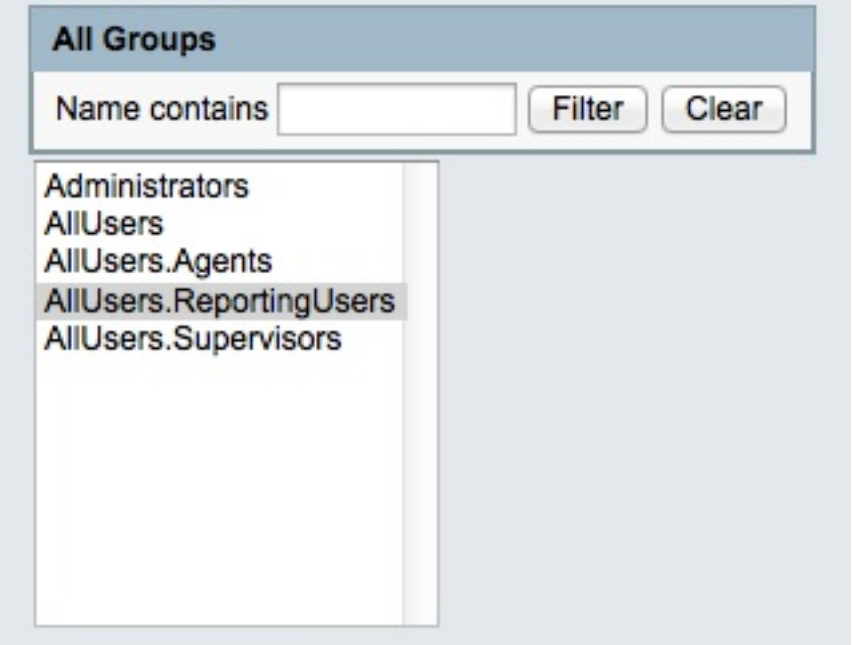

7. 点击**集合权限**,检查出现于弹出式窗口的Execute**复选框**和然后点击OK键:

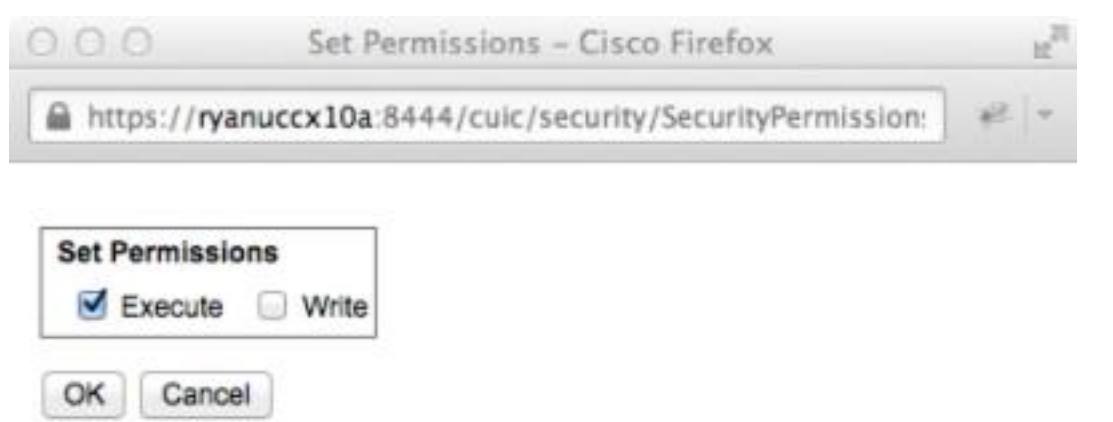

8. 点击在右边面板的AllUsers.Supervisors,点击**集合权限**,检查出现于弹出式窗口的Execute**复** 选框和然后点击OK键:

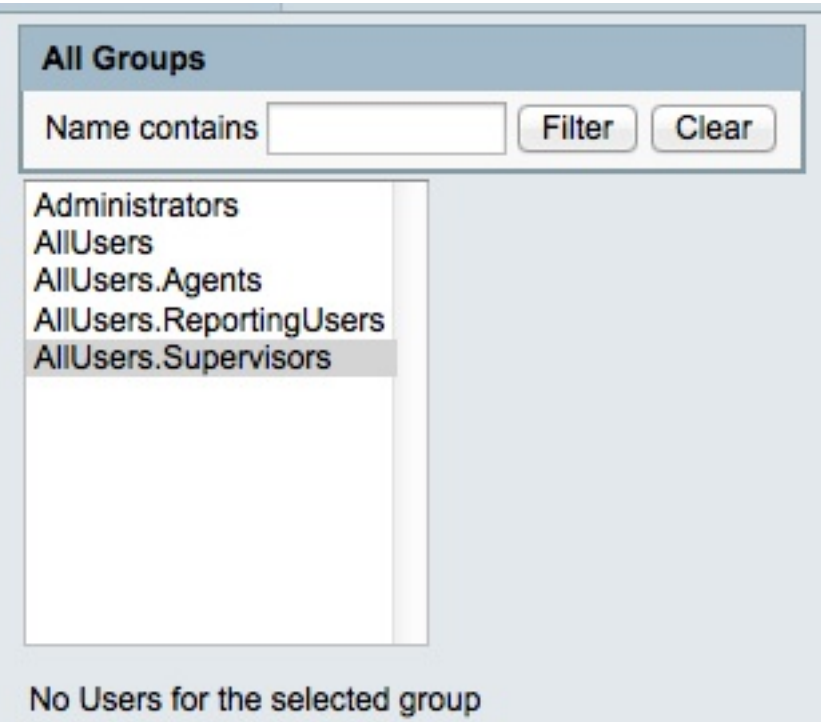

9. 连接对**报告>股票>统一的CCX实际数据> Supervisor**,用鼠标右键单击**语音CSQ汇总报告**,并 且点击**"Save"和**为了保存在您创建的子范畴的此报告:

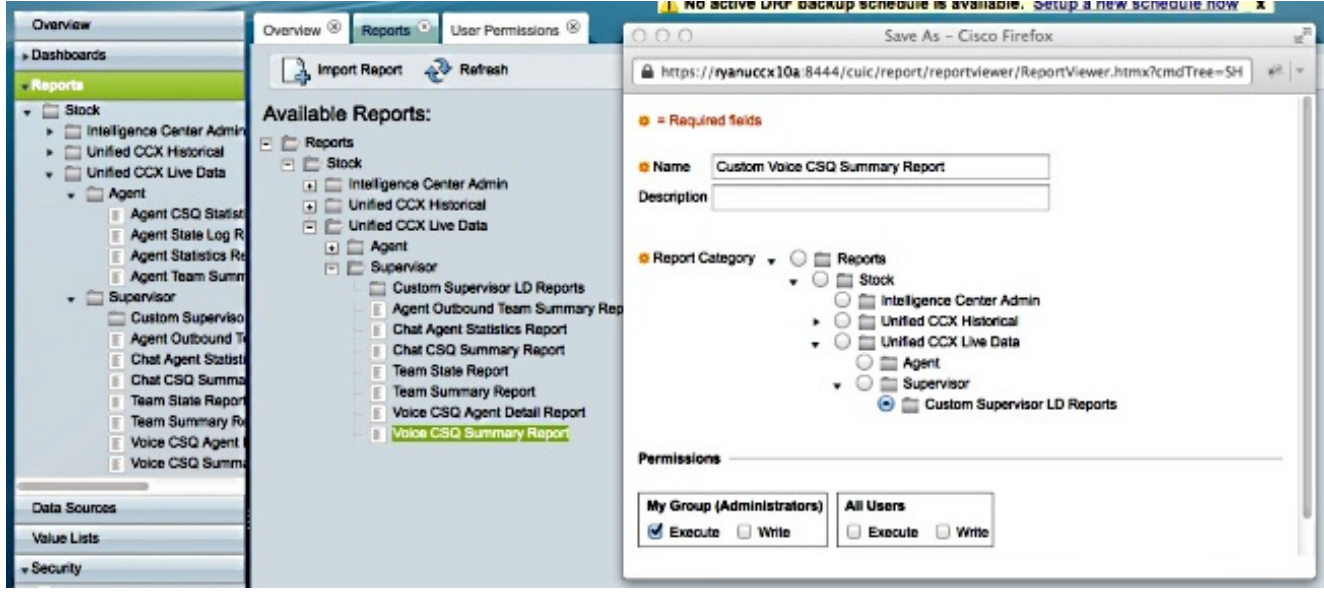

10. 点击编辑在打开的选项的视图:

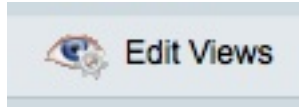

11. 请点击**快照**单选按钮,当显示视图时的选项打开,然后点击**编辑**:

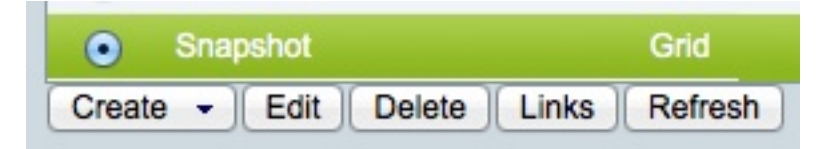

12. 从*可用的字段*选择**等待的联系**列出,并且移动它向*当前字段*列表。设置您的在网格的期望顺 序,然后点击"Save" :

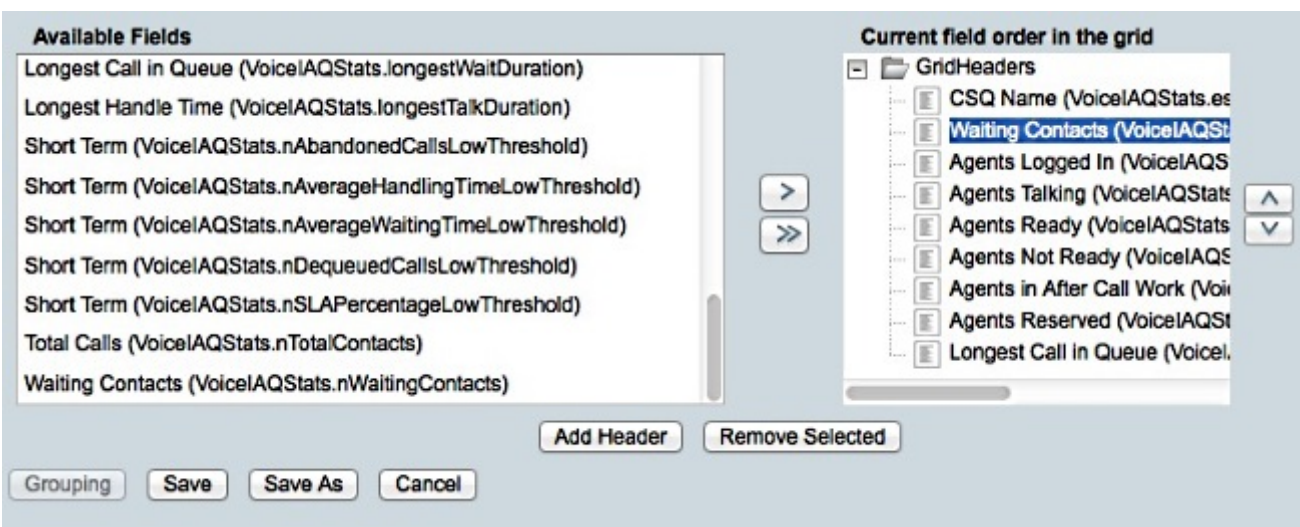

13. 连接对**安全>用户权限**并且从*权限*选择**报告***为:*下拉菜单:

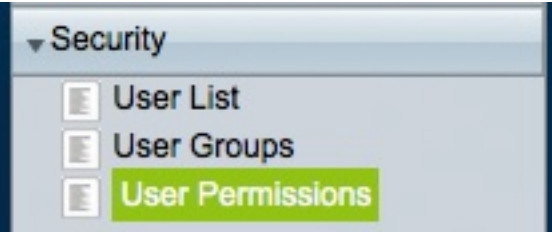

14. 连接对,然后选择,在您创建在**股票下>统一的**在左面板的**CCX实际数据> Supervisor的**子范 畴的最近生成的报告:

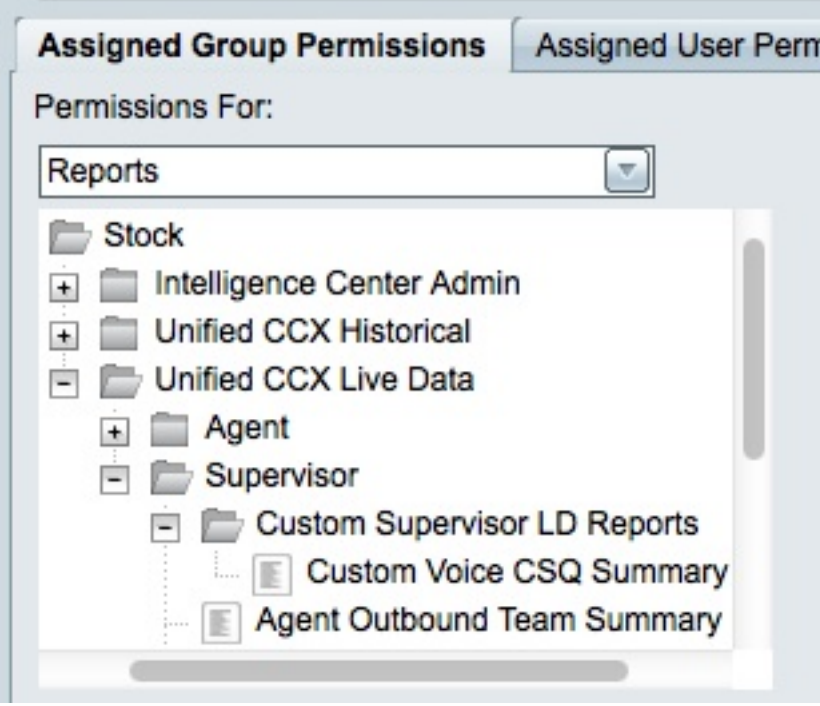

15. 点击在右边面板的AllUsers.ReportingUsers :

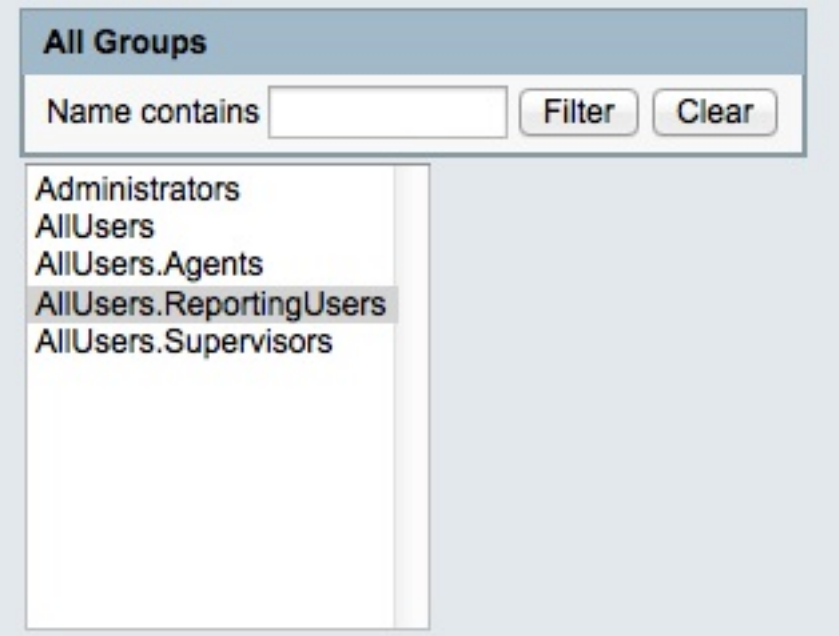

16. 点击**集合权限**,检查出现于弹出式窗口的Execute复选框和然后点击OK键:

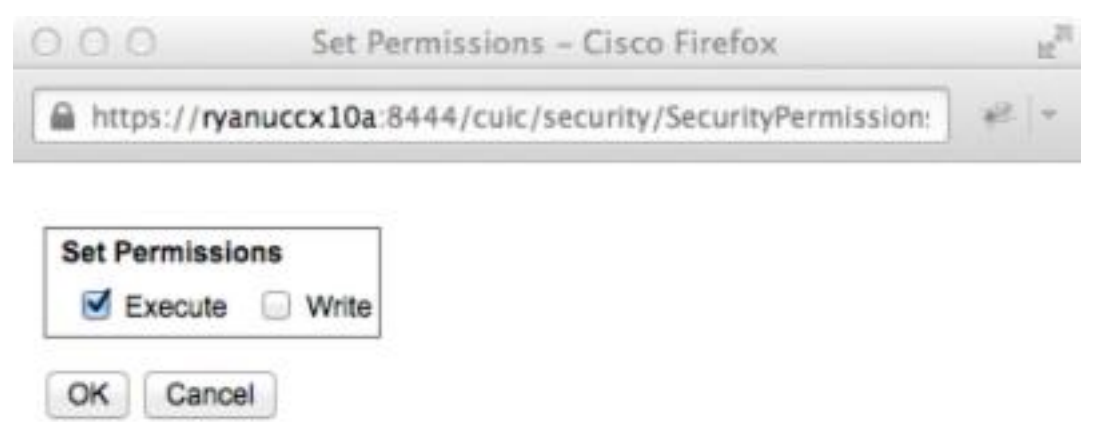

17. 点击在右边面板的**AllUsers.Supervisors**,点击**集合权限**,检查出现于弹出式窗口的 Execute复选框和然后点击OK键:

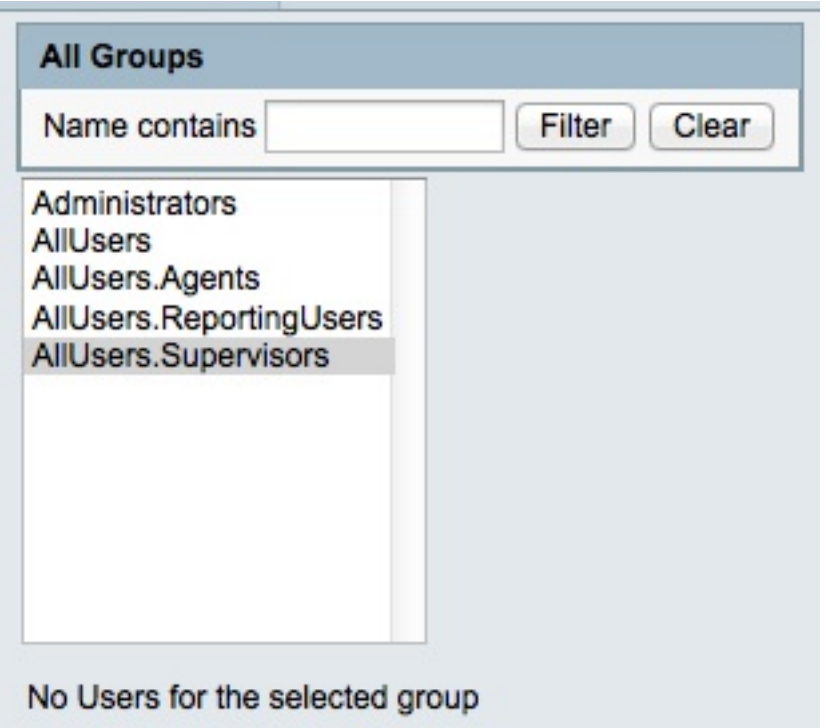

- 18. 导出新报告,抽出压缩文件,并且请使用文本编辑打开与报告名字的XML文件。
- 19. 查找并且记录快照视图的新的视图ID。为了完成此,请搜索在文件的 <name>Snapshot</name>并且记录<id>节点的值在对应的<CuicGrid>节点下。

下一个示例显示XML数据为*快照*视图。在这种情况下,**粗体的**值是新的视图ID :

-<CuicGrid id="3"><id>3191223510000149000002A20A4E5B35</id><version>3</version> <parentRpt reference="1" class="CuicReport"/><name>Snapshot</name><description/>

20. 日志到Cisco精良管理控制台里:

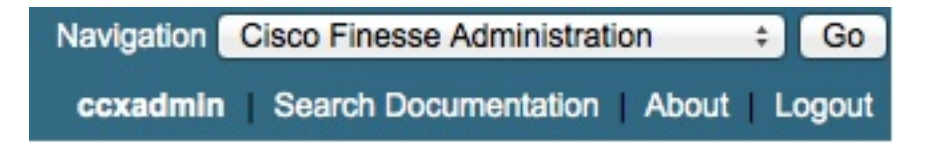

21. 点击**桌面布局**选项:

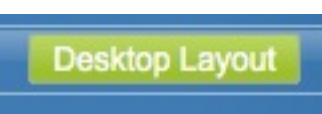

- 22. 点击精良布局XML为了查看默认XML布局。
- 23. 在*<role>Supervisor</role>*布局下的*VoiceIAQStats*小配件中,请用新的替换视图ID并且保存 XML。

示例如下:

<layout><role>Supervisor</role>

```
...<id>queueData</id><label>finesse.container.tabs.supervisor.queueDataLabel</label>
<columns><column><gadgets><gadget>https://localhost:8444/cuic/gadget/LiveData/
LiveDataGadget.jsp?gadgetHeight=310&viewId=3191223510000149000002A20A4E5B35&
filterId=VoiceIAQStats.esdName=CL</gadget>
```
## **Verify**

为了验证您的配置,请签字在Cisco精良Supervisor桌面外面并且再登陆。在队列Data选项的语音 CSQ汇总报告应该当前显示等待的联系列:

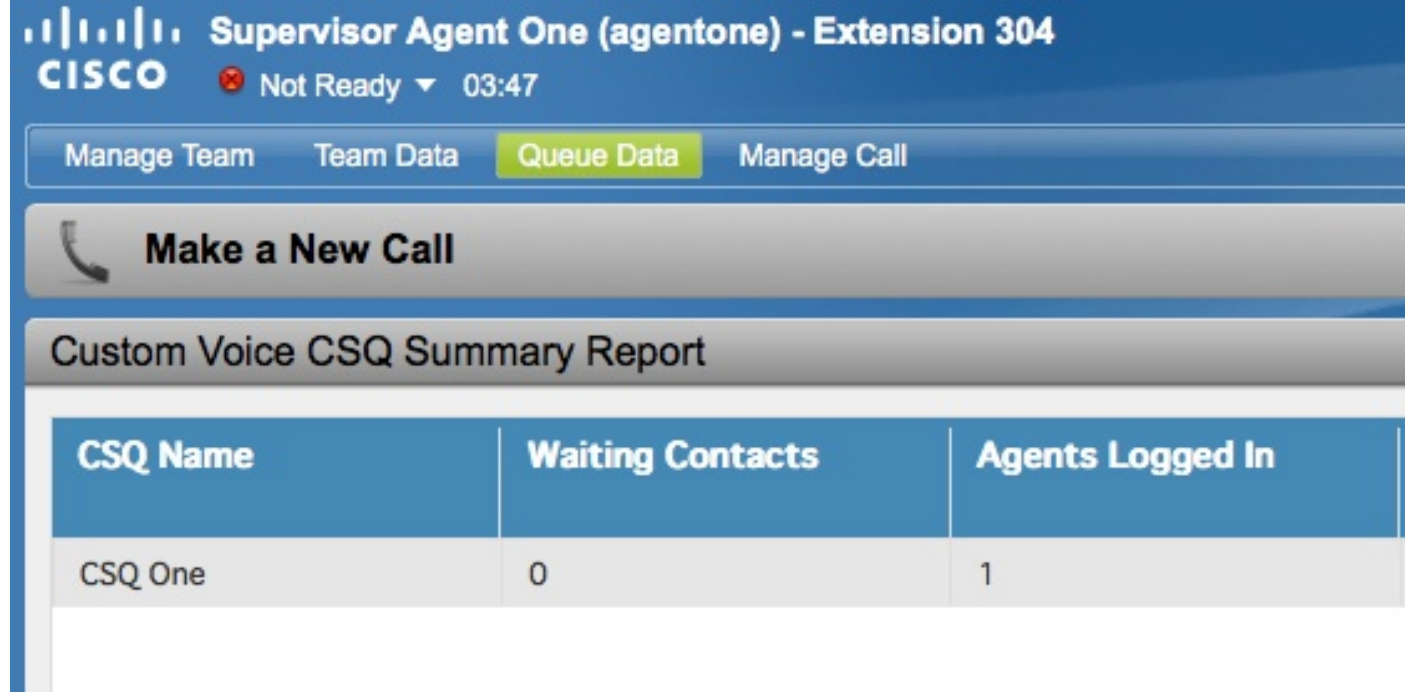

# **Troubleshoot**

目前没有针对此配置的故障排除信息。